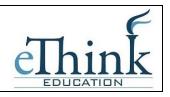

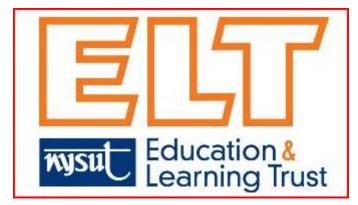

| ntroduction                    | 2 |
|--------------------------------|---|
| Editing Your Profile           | 4 |
| Dpening Your Course            |   |
| Course Settings                |   |
| Editing Your Course            |   |
| Emailing Students              |   |
| mporting Items between Courses |   |
| Grades                         |   |
| Other Resources on Moodle      |   |

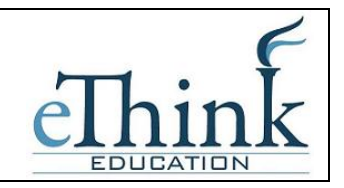

### Introduction

Welcome to Moodle! eThink Education and NYSUT ELT are excited to introduce the long-term solution for course management and online learning for NYSUT ELT. The following user guide is designed as a quick reference guide for the basic functionality you will use every day with Moodle.

If you find yourself getting more advanced with Moodle, there are a number of resources at your disposal. A few alternatives are outlined at the end of this document to get you started.

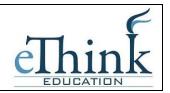

### Logging On

To access Moodle go to <u>http://moodle.nysutelt.org</u> from a web browser. Moodle is compatible with Internet Explorer or Firefox browsers.

As an instructor, the NYSUT ELT staff will provide you with a username and password in your course materials.

The first screen you will see is the Moodle home page. Click in the upper right corner to login.

Enter the User Name and Password as shown below:

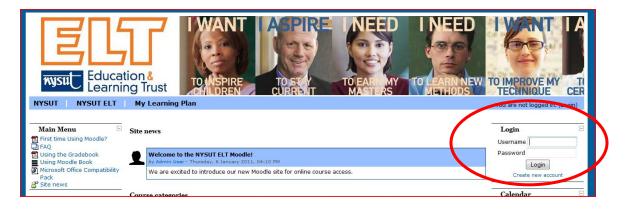

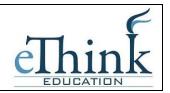

### **Editing Your Profile**

The first time you logon, you may want to update your user profile. To access it, click on your name in the upper right-hand corner of the page and then go to the Edit Profile tab.

. . .

|                    | * Show Advand                                           |
|--------------------|---------------------------------------------------------|
| First name*        | Test                                                    |
| Last name*         | User                                                    |
| Email address*     | testuser@ethinkeducation.com                            |
| Email display      | Allow only other course members to see my email address |
| Email activated    | This email address is enabled 💌                         |
| City/town*         | Baltimore                                               |
| Select a country*  | United States                                           |
| Timezone           | Server's local time 💌                                   |
| Preferred language | English (en_us) 💌                                       |
| Description* 🔋     |                                                         |

- The description box gives you a place to tell your Moodle community a little about yourself. If you don't feel comfortable writing a description, just put a couple of characters in here and the system won't complain.
- The remaining optional fields allow you to include personal details about yourself, including your photo or a representative image, and contact information. Your picture will appear by your postings in the forums, in your profile, and in the course roster.

You can also upload a picture using these steps:

- a) Prepare the picture you want to use by converting it to a gif or jpeg if you haven't already. It should be smaller than the maximum upload size.
- b) Click the Browse button and locate your prepared picture. Then click Choose in the dialogue box.

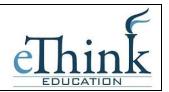

c) Then click Update Profile at the bottom of the screen. Moodle will crop your picture into a square and shrink it to 100-by-100 pixels.

Now your profile is all set to go. You won't have to edit this again unless you want to change something.

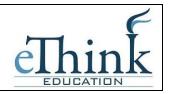

### **Opening Your Course**

After logging in you will find yourself on the Moodle homepage. The courses you are teaching and they should appear immediately on the Moodle homepage. If you do not see one or all of the courses you are teaching, contact the Help Desk (eltmail@nysutmail.org) for assistance.

The information on your course (the special Course ID) will be grayed out when you first see it on the homepage. This is because when the course is created it is created in a *hidden* status. This means that only you as the teacher can see it, the students cannot. This gives you an opportunity to update your course and add content and then you decide when you are ready to for your students to see the course.

Click on the grayed out course ID to open your course.

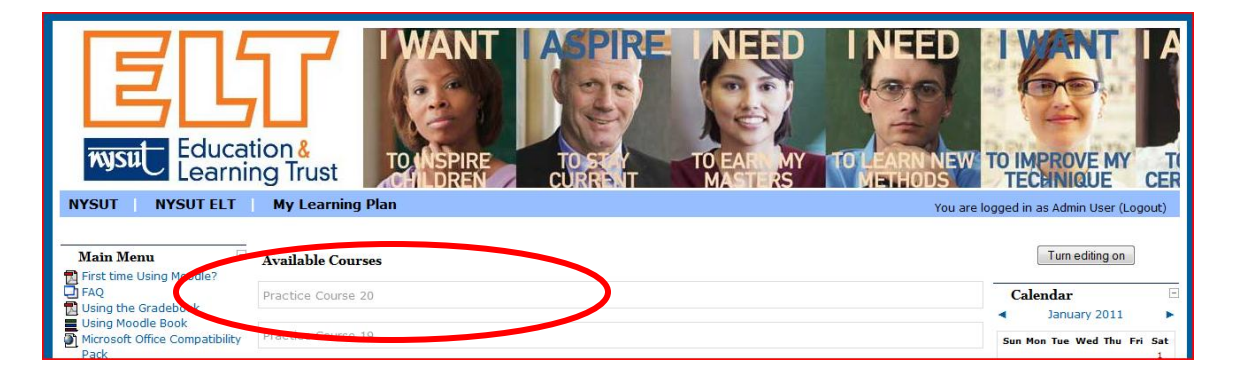

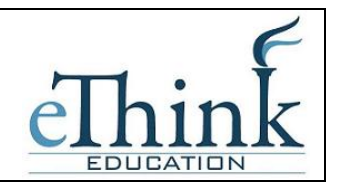

#### **Course Settings**

The settings area where you set the course format also gives you access to a number of important course options. You'll find it is important to take a moment to review the settings for your course to ensure that it behaves the way you want.

To change your course settings:

- 1. Click Settings in the Administration block.
- 2. Here are few settings you may want to review:

#### Group Mode

Moodle can create student workgroups. For now, you need to decide if you want your groups to work independently or to be able to view each other's work. You can also set the group mode separately for many activities or force the group mode to be set at the course level. If everything in the course is done as part of a group, or you are running cohorts of students through a course at different times, you'll probably want to use the group mode to make management easier.

#### <u>Availability</u>

Use this setting to control student access to your course. You can make a course available or unavailable to students without affecting your own access. This is a good way to hide courses that aren't ready for public consumption or hide them at the end of the semester while you calculate your final grades. <u>This setting will be configured</u> to hide your course when the course is initially created. You must change this setting to unhide your course in order for students to see it.

#### Enrollment Key

A course enrollment key is a code each student enters when they attempt to enroll in a course. The key makes it more difficult for students who aren't officially in the class to gain access to your Moodle site.

#### Guest Access

You can choose to allow guests to access your course, either with an enrollment key or without it. Guests can only view your course and course materials; they can't post to the forums, take quizzes, or submit any materials. It is recommended that you NOT allow guests to access your course.

#### Hidden Sections

When you hide an upcoming topic block to prevent your students from jumping ahead, you can choose to display the title as a collapsed section or simply hide the

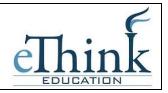

topic altogether. Displaying the collapsed sections will give your students a roadmap of the upcoming topics or weeks, so it's probably a good idea to leave this on the default setting.

3. Once you've made all your selections, click Save Changes.

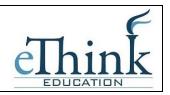

### **Editing Your Course**

Now that you've decided on a format and settings for your course, let's look at how to add content to your course. To start the process, you'll first need to turn on *Editing Mode*, which will allow you to add resources and activities to your course. On the left side of the screen of any course you are teaching, you'll see a link labeled "Turn Editing Mode On." Clicking on this link will present you with a new array of options.

Starting at the top of the screen, let's look at what Editing Mode enables you to do. At the top of each block, you'll see an icon of a hand holding a pencil. When you click it, you are presented with a Summary text area. You can use this to label and summarize each topic or schedule blocks in your course. You should keep the summary to a sentence or two for each block to avoid making the main page too long. Click Submit when you've added your summary. You can go back and change it later by clicking the hand-and-pencil icon again.

| Icon | Function                                                             |
|------|----------------------------------------------------------------------|
| ۲    | Show or hide item. If you want to keep an item in your course, but   |
|      | don't want your students to see it, you can use this to hide it from |
|      | them.                                                                |
| ×    | Delete item. Removes the item or block from your course. Items       |
|      | will be permanently removed; blocks can be added again using the     |
|      | Blocks menu.                                                         |
| 4    | Move item. Clicking this will allow you to move an item to           |
|      | another topic or schedule block.                                     |
| → ←  | Move right or left. You can move blocks to the left- or righthand    |
|      | columns. You can also use this to indent items in your content       |
|      | blocks                                                               |
| ↑↓   | Move up or down. Moves items and blocks up or down in their          |
|      | respective areas.                                                    |

On the lefthand side, next to the label for the People block, you'll see the icons described. *Block icons* 

You will use these icons throughout Moodle to customize the interface for your needs. In addition to the icons for manipulating the blocks, each content block in the middle column has two dropdown menus. On the left, the menu labeled "Add a resource..." gives you tools for adding static content, such as web pages and word-processing documents. On the right, the "Add an activity" menu gives you tools to add activities such as forums, quizzes, lessons, and assignments.

The resource menu gives you access to tools for adding content. There are a number of ways you can create content directly within Moodle, or link to content you've uploaded.

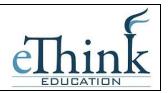

#### Compose a text page

From here, you can create a simple page of text. It doesn't have many formatting options, but it is the simplest tool.

#### Compose a web page

If you want more formatting options, you can compose a web page. If you selected to use the HTML editor in your personal profile, you can simply create a page as you would using a word processor. Otherwise, you'll need to know some HTML for most formatting.

#### Link to a file or web site

If you want to upload your course documents in another format, you can save them on Moodle and provide easy access for your students. You can also easily create links to other web sites outside your Moodle course.

#### Display a directory

If you upload a lot of content, you may want to organize it in directories. Then you can display the contents of the entire folder instead of creating individual links to each item.

#### Insert a label

You can use labels to organize the links in your course's main page. The only thing they do is provide a label within the content block.

The Add Activity Menu allows you to add interactive tools to your course. The table below explains each tool very briefly.

| Tool type  | Description                       |  |  |
|------------|-----------------------------------|--|--|
| Assignment | A basic task with which you can   |  |  |
|            | describe what you want the        |  |  |
|            | students to do or record a grade. |  |  |
|            | You can also have the students    |  |  |
|            | upload a response and score it    |  |  |
|            | later.                            |  |  |
| Chat       | A group chat room where people    |  |  |
|            | can meet at the same time and     |  |  |
|            | send text messages.               |  |  |
| Choice     | A simple poll displayed within a  |  |  |
|            | content block.                    |  |  |
| Forum      | Treaded discussion boards. They   |  |  |
|            | are a powerful communication      |  |  |

Activity types

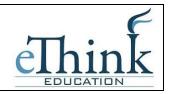

|          | tool.                                                                                                    |
|----------|----------------------------------------------------------------------------------------------------|
| Glossary | Dictionaries of terms that you<br>can create for each week, topic,<br>or course. You can have your<br>students participate in building<br>them.                                                              |
| Lesson   | A set of ordered materials that<br>use questions to determine what<br>content the student sees next.                                                                                                    |
| Quiz     | A good, old-fashioned web quiz with a lot of flexibility.                                                                                                    |
| Resource | A file, web page, link, or other<br>content for students to view or<br>download.                                                                                                    |
| SCORM    | SCORM is an acronym for<br>Sharable Content Object<br>Reference Model. It's a<br>packaging standard for<br>educational content. Moodle now<br>has tools to allow you to upload<br>content packaged as SCORM. |
| Workshop | A very nice tool for student peer<br>assessment. Students upload their<br>work and score their peers' work<br>using a scoring guide you create.                                                              |

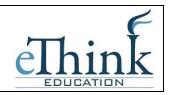

#### Simulate Student Role

Once you've added content to your course, you may want to simulate a student role so you can get an idea of what the course will look like for a student.

In the upper right-hand corner of the screen, click on the drop-down to change role and select *Student*. Now you can navigate your course as a student. Once you are ready to move back to your normal role, click on the appropriately named button in the upper right corner.

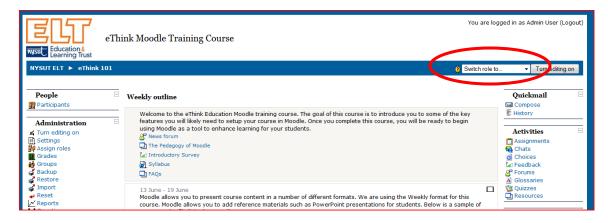

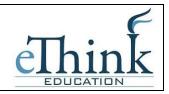

### **Emailing Students**

You can easily email your students using one of two methods:

- 1) <u>The News Forum</u> A standard item at the top of every course, the News Forum allows you to post information. All students will receive an email with your updates to the News Forum.
- <u>Participant Messaging</u> Each course has a Participant block in the upper left hand corner. When you click on this block, you can select individual students or all students and send them a message. Students will receive this as a pop-up if they are currently logged into Moodle and otherwise as an email.

|                                     |                 | Moodle Training Course                |                                        |                                                 | Jump t        | o                                      | •   |
|-------------------------------------|-----------------|---------------------------------------|----------------------------------------|-------------------------------------------------|---------------|----------------------------------------|-----|
| NYSUT ELT 🕨                         | eThink 101 🕨 Pa | rticipants                            |                                        |                                                 |               |                                        |     |
|                                     |                 | eT                                    | hink Moodle Tra                        | _                                               |               |                                        |     |
| My courses NY                       | SUTELT -        | Inactive for mo                       | ore than Selectperiod •<br>Role: Stude | ent                                             |               | User list Less detailed                | •   |
|                                     |                 |                                       | All participant                        | ts: 1 🔏                                         |               |                                        |     |
|                                     |                 |                                       | ABCDEFGHIJKL                           |                                                 |               |                                        |     |
|                                     | User picture    | Surname : All<br>First name / Surname | A B C D E F G H I J K L<br>City/town   | M N O P Q R S T U V W<br>Country                | Last access 1 | Select                                 |     |
|                                     | 1               | Student Test                          | Boston                                 | United States                                   | Never         | V                                      |     |
| <ol> <li>Moodle Docs for</li> </ol> | or this page    | Selecta                               | With<br>Add<br>Add<br>Add<br>Exte      | selected users                                  |               | You are logged in as Admin User (Logou | ut) |
| () Moodle Docs fo                   | or this page    |                                       | Add<br>Add<br>Add<br>Exte              | / send message<br>la new note<br>la common note |               | You are logged in as Admin User (Log   | DI  |

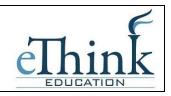

#### **Importing Items between Courses**

If you are teaching more than one course, sometimes you need want to use the same resources in several courses. Rather than setting up the resource again, you can use the Import process to move resources from one course to another. Note that the Import process does not copy the Section Summaries at the beginning of each week/topic in your course. The easiest thing to do is cut and paste these into the new course once you've done the import.

To use the Import process, go into your course and then go to the *Import* block in the Administrator block on the left.

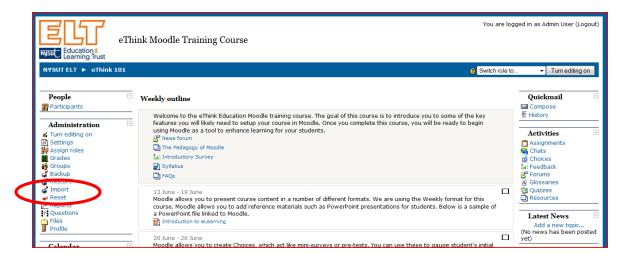

Once you click Import, you will be prompted to select the course you want to copy the resources from. The list will include other courses you are teaching. Select the course you want to then press "Use this Course."

On the next page, check or uncheck the boxes for the resources you want to copy into this course. If you leave all the boxes checked, the entire course will copy or just select a few boxes to move specific resources.

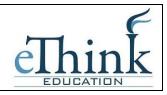

| Trystil Education &<br>Education &<br>Learning Trust | NYSUT ELT Moodle                                                                                      | You are logged in as Admin User (Logout) |
|------------------------------------------------------|----------------------------------------------------------------------------------------------------|------------------------------------------|
| NYSUT ELT ► eThink 1                                 | 01 > Administration > Import course data > eThink Moodle Training Course (eThink 101)                 |                                          |
|                                                      | Import course data: eThink Moodle Training Course (eThink 101)                                        |                                          |
|                                                      | Include All/None                                                                                      |                                          |
|                                                      | V Assignments                                                                                         |                                          |
|                                                      | <ul> <li>☑ Upload a Word Document</li> <li>☑ Offline Assignment</li> <li>☑ Upload an image</li> </ul> |                                          |
|                                                      | I Chats                                                                                               |                                          |
|                                                      | ☑ Moodle Chat                                                                                         |                                          |
|                                                      | 2 Choices                                                                                             |                                          |
|                                                      | ☑ Choice Exercise about Moodle                                                                        |                                          |
|                                                      | V Forums                                                                                              |                                          |
|                                                      | <ul> <li>✓ News forum</li> <li>✓ Moodle Forum</li> <li>✓ Demo</li> <li>✓ Archive Forum</li> </ul>     |                                          |

At the bottom of this page, leave the defaults as shown and press Continue.

| Course files                     | Yes • |
|----------------------------------|-------|
| Site files used in this course 🗿 | Yes 🔻 |
| Continue                         |       |

The next page will begin the copy process, let it run through to completion and then press the Continue button. Now you should see the content copied into your course.

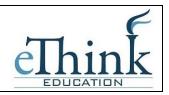

### Grades

Using this guide you will be able to successfully track and tally grades in Moodle.

From the homepage of your course, click on the Grades link from the Administrative block on the left side of the page:

|                                                                                                    | eThinl | k Moodle Training Course                                                                                                    | You are logg   | ged in as Admin User (Logout)                                                                     |
|----------------------------------------------------------------------------------------------------|--------|----------------------------------------------------------------------------------------------------|----------------|---------------------------------------------------------------------------------------------------|
| NYSUT ELT ► eThink                                                                                            | 101    | 0                                                                                                    | Switch role to | Turn editing on                                                                                   |
| People                                                                                                    | - v    | Weekly outline                                                                                                    |                | Quickmail<br>Compose                                                                              |
| Administration<br>⊮ Turn editing on<br>G Settings<br>⊮ Assign to<br>G Grades<br>Backup<br>Backup<br>w Restore |        | Welcome to the eThink Education Moodle training course. The goal of this course is to introduce you to some of the features you will likely need to setup your course in Moodle. Once you complete this course, you will be ready to be using Moodle as a tool to enhance learning for your students.   Piews forum  The Pedagogy of Moodle  findeductory Survey  Syllabus  FAQs |                | History  Activities  Assignments  Assignments  Chats  Chats  Choices  Feedback  Forums  Gossaries |
| Reset     Reset     Questions     Files     Profile                                                           |        | 13 June - 19 June<br>Moodle allows you to present course content in a number of different formats. We are using the Weekly format for<br>course. Moodle allows you to add reference materials such as PowerPoint presentations for students. Below is a sa<br>a PowerPoint file linked to Moodle.                                                                                |                | Quizzes Resources Latest News Add a new topic                                                     |
| Calandar                                                                                                    |        | 20 June - 26 June<br>Moodle allows you to create Choices, which act like mini-surveys or pre-tests. You can use these to gauge student'                                                                                                    |                | (No news has been posted<br>yet)                                                                  |

You will enter the Gradebook for your course as shown below. If you have any assignments, quizzes or other graded activities already configured in your course, you will see them appearing in the Gradebook. If you do not yet have those setup, don't worry. You can proceed regardless of whether or not you have content in your course.

|                        | eThink Moo          | dle Training Co   | urse : View: G  | Grader report             |                            | Jump to                |                           | •            |
|------------------------|---------------------|-------------------|-----------------|---------------------------|----------------------------|------------------------|---------------------------|--------------|
| NYSUT ELT 🕨 eThink     | 101 🕨 Grades        | ▶ View ▶ Grader   | report          |                           |                            |                        | Tur                       | n editing on |
| Choose an action       | •                   |                   |                 | Grader repo               | ort                        |                        |                           |              |
|                        | eThink Moodle Train | ing Course -      |                 |                           |                            |                        |                           |              |
|                        | Quiz-               |                   |                 |                           | Graded Assignments –       |                        |                           | Images -     |
| First name / Surname 🕇 | 🖄 Moodle Quiz 🖡     | 🔯 Quiz Examples 🖡 | 😰 Forums Quiz 🖡 | ⊼ Category total <b>∜</b> | 📋 Upload a Word Document 🖡 | 📋 Offline Assignment 🖡 | ⊼ Category total <b>↓</b> | 📋 Upload an  |
| Student Test           | -                   | -                 |                 | -                         | -                          |                        | -                         |              |
| Overall average        | -                   | -                 | -               | -                         | -                          | -                      | -                         |              |
|                        | •                   |                   | m               |                           |                            |                        |                           | 4            |

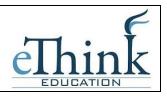

Go to the *Choose an Action* menu in the upper-left hand corner of the screen and drop it down. Select *Categories and Items > Simple View or Full View* from the drop-down as shown below. This will take you to the setup screen for the Gradebook.

| WSUL Education &<br>Learning Trust | eThink Mood                                                                                                    | lle Training Co   | ourse : View: G | Frader report             |                            | Jump to                |                           | •            |
|------------------------------------|----------------------------------------------------------------------------------------------------|-------------------|-----------------|---------------------------|----------------------------|------------------------|---------------------------|--------------|
| NYSUT ELT 🕨 eThink 1               | 101 🕨 Grades 🕽                                                                                                    | ► View ► Grader   | report          |                           |                            |                        | Tur                       | n editing on |
| Choose an action                   |                                                                                                    |                   |                 | Grader repo               | ort                        |                        |                           |              |
|                                    | eThink Moodle Traini                                                                                                    | ng Course -       |                 |                           |                            |                        |                           |              |
|                                    | Quiz_                                                                                                    |                   |                 |                           | Graded Assignments -       |                        |                           | Images -     |
| First name / Surname 🕇             | 🕐 Moodle Quiz 🖡                                                                                                    | 🕲 Quiz Examples 🖡 | 🙄 Forums Quiz 🖡 | ⊼ Category total <b>1</b> | 🖞 Upload a Word Document 🖡 | 📋 Offline Assignment 🌓 | ₹ Category total <b>\</b> | 📋 Upload an  |
| Student Test                       | -                                                                                                    |                   |                 | -                         | -                          | -                      | -                         |              |
| Overall average                    | ethink Moodle Training Course : View: Grader report     NYSUT ELT > ethink 101 > Grades > View > Grader report     Choose an action |                   |                 |                           |                            |                        |                           |              |
|                                    | 4                                                                                                    |                   |                 |                           |                            |                        |                           | F.           |

The best thing to do is create Categories for each of the major types of grades you will have within your course. This will help you keep all the grades organized and make the Gradebook easier to read and manage.

Examples of categories might be *Quizzes, Homework, Exams, and Forums*. The example below shows an overall category of the Course Name, which will be created automatically. Below that the example below has a Quizzes category. To add a Category, click the *Add a Category* button in the lower right corner.

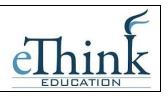

|                | 📋 Essay 1                            | -                                |         | 100.00     | <b>€ 1 ⊗ 1</b>              |             |
|----------------|--------------------------------------|----------------------------------|---------|------------|-----------------------------|-------------|
|                | $ar{oldsymbol{\chi}}$ Category total | -                                |         | 100.00     | 🗐 🗟 🔒                       |             |
|                | 🕘 Quizzes                            | Simple weighted mean of grades   | 20.0000 | -          | ଟ 🗶 ଐ 🗞 🔒                   | All<br>None |
| 5              | 🔯 Sample Quiz                        | -                                |         | 30.00      | 😰 🌓 Show quiz Sample Quiz 🔒 |             |
|                | $ar{m{\chi}}$ Category total         | -                                |         | 100.00     | 🗐 🙈 🔒                       |             |
| F              | Participation                        | -                                | 1.0000  | <br>100.00 | £ ≈ 11 ¥ 🖩 🦅                |             |
| 0              | Participation                        | Simple weighted mean of grades 💉 | 10.0000 | -          | £ <b>% 1 %</b> €            | All<br>None |
|                | $ar{x}$ Category total               | -                                |         | 100.00     | 🖩 🗞 🔒                       |             |
| <b>D</b> /     | Assignment 3                         | -                                | 0.0000  | <br>100.00 | € 1 ® <b>8</b>              |             |
| $\overline{x}$ | Course total                         | -                                |         | 100.00     | 🗐 🗟 🔒                       |             |
|                |                                      | Sa<br>Move selected<br>Add categ |         | 💌          | _                           |             |

Once in the *Add a Category* option, you should assign the Category Name at the top. For Aggregation it is easiest to select *Simple Weighted Mean of Grades or Weighted Mean of Grades*.

**Simple weighted mean** uses the maximum grade values to weight scores within a category rather than normalizing a grade to 100 percent before weighting. This aggregation type does not allow you to set a weight for items or the categories; it simply uses the inherent weighting you've established by setting different maximum point values.

#### A1 70/100, A2 20/80, A3 10/10: 70 + 20 + 10 = 100/190

Weighted mean allows you to establish weights for categories and items. These weights influence the overall importance of each item or category. For example, if a category is weighted at 50%, then regardless of the number of items in that category, the overall mean score of those items will be 50% of the student's grade.

# A1 70/100 weight 10, A2 20/80 weight 5, A3 10/10 weight 3, category max 100: (0.7\*10 + 0.25\*5 + 1.0\*3)/18 = 0.625 --> 62.5/100

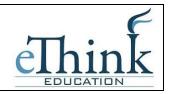

In order to decide which grading method is right for you, find the scenario below that applies most closely to your grading philosophy for a particular course.

### Scenario 1

#### IF

I know in advance what all the graded course items are,

and the available points per item are in proportion to each other (bigger items are worth more points).

#### THEN

Use "Simple Weighted Mean of Grades" or "Sum of grades" as your aggregation strategy.

There is no need to establish categories.

### Scenario 2

### IF

I know in advance what all the graded course items are,

and I use one standard scale to grade my course items. (Points out of five, or out of one hundred, etc.)

But, some things are worth more than others (e.g., a final exam graded out of 100 is worth more than a homework assignment graded out of 100).

#### THEN

Use "Weighted Mean of Grades." Assign proportional weights to the ITEMS.

Once you've made your grading method selection, everything else on the Categories page can be left as it defaults. Press Save at the bottom.

Repeat this process for each Category you require for your course.

| eThink I<br>Moodle<br>Quick Refe            | eThink                         |                 |
|---------------------------------------------|--------------------------------|-----------------|
| Grade category                              |                                | * Hide Advanced |
| Category name*                              | Quizzes                        |                 |
| Aggregation 🗿                               | Simple weighted mean of grades |                 |
| Aggregate only non-empty<br>grades* 🗿       |                                |                 |
| Aggregate including<br>subcategories* 😗     |                                |                 |
| Drop the lowest* 🧿                          | None 💌                         |                 |
| My report preferences                       |                                | *: de Advanced  |
| Aggregation view (Default: Full<br>view)* 🗿 | Default                        |                 |
|                                             | Save changes Cancel            |                 |

Once you have created all the Categories, use the Move buttons (the up and down arrows) to move the individual activities underneath the appropriate category as shown below:

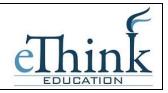

### Edit categories and items: Simple view

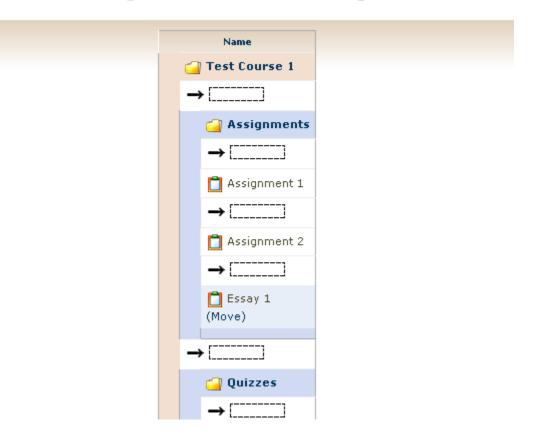

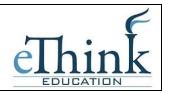

Finally, go to the *Choose an Action* menu in the upper left corner and select *Grader Report* to return to the Gradebook.

Your Gradebook will likely look something like the example below. You can click on the icon next to each category to expand or collapse the category. There are 3 settings:

+ = fully collapsed, just the Category total shows

- = open showing individual activities and the category total column circle = open showing individual activities but not the column for the category total

|             | eThink Moodle Training         |                  |                   |                 |                                            |
|-------------|--------------------------------|------------------|-------------------|-----------------|--------------------------------------------|
|             | uncategorised -                | Quiz -           |                   |                 |                                            |
| Credit Type | $ar{\chi}$ Category total $\P$ | 🖰 M. Jule Quiz 🖡 | 🔯 Quiz Examples 🖡 | 🔯 Forums Quiz 🖡 | $\overline{\chi}$ Category total $ lap{1}$ |
|             | _                              |                  |                   | _               | _                                          |
|             | -                              | -                | -                 | -               | -                                          |
|             |                                |                  |                   |                 |                                            |

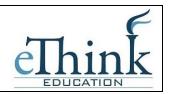

### **Other Resources on Moodle**

There are many other resources to consult for additional information on Moodle.

<u>Using Moodle: Teaching with the Popular Open Source Course Management System</u> This book is available in PDF format and can be reproduced as needed. These files are posted to Moodle site in the upper left hand corner under Main Menu > Using Moodle Book. Chapter 3 on Creating and Managing Content is particularly helpful.

#### Moodle.org

This web site is designed to assisting users and has online how-to format for teachers. From the <u>www.moodle.org</u> home page, select the *Documentation* link on the left and then *For Teachers* in the body of the screen.

### Help Desk

The Help Desk at <u>eltmail@nysutmail.org</u> can provide assistance to issues with logging on or accessing your courses.